### **NC** eProcurement

# **Inventory Items**

STATE DEPARTMENT STATE BRANCH.
LOCAL GOVERNMENT CITY COUNTY
COMMUNITY COLLEGE PUBLIC SCHOOLS I
NORTH CAROLINA SPROCUREMENT PURCHASH
ONLINE SHOPPING STATEWIDE TERM CONTRACTS
ELECTRONIC VENDOR PORTAL HUB CERTIFIED V'
NUOTE PUNCHOUT CATALOG
SOURCING
GIDING
BUY

Inventory Items can be configured in NCFS to allow DHHS and DAC users in the 'NC Warehouse Purchaser' group to track inventory purchases using the 'Item ID' and 'Warehouse ID' fields in NC eProcurement. Purchases using these fields will be transmitted to NCFS and will update the *on-order* inventory level within the NCFS inventory module.

Once the goods are physically received, and a receipt is entered into NC eProcurement and processed through NCFS, the *on-hand* inventory level within NCFS will be updated.

#### I. Inventory Items in Expert View

1. From the NC eProcurement Procurement tab, click 'Requisition' from the 'Create' Shortcut Menu on the Menu Bar the 'Common Actions' Portlet, or select the Catalog tab, to start creating the requisition (RQ).

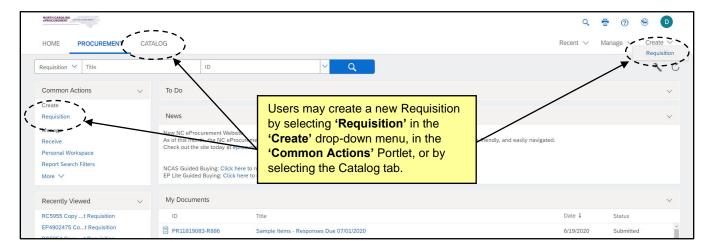

2. Click the 'Add Non-Catalog Item' button to enter non-catalog information.

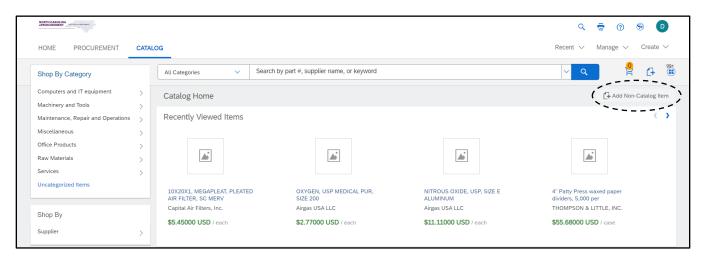

STATE DEPARTMENT STATE BRANCE.
LOCAL GOVERNMENT CITY COUNTY
COMMUNITY COLLEGE PUBLIC SCHOOLS I
NORTH CAROLINA ePROCUREMENT PURCHASE
ONLINE SHOPPING STATEWING TERM CONTY & CTS
ELECTRONIC VENDOR PORTAL HUB CERTIFIED V'
VOTE PUNCHOUT CATAL COU
SOURCING
SOURCING
SIDDING

3. Add an 'Item ID' to the line item by using the drop-down arrows and selecting 'Search more.'

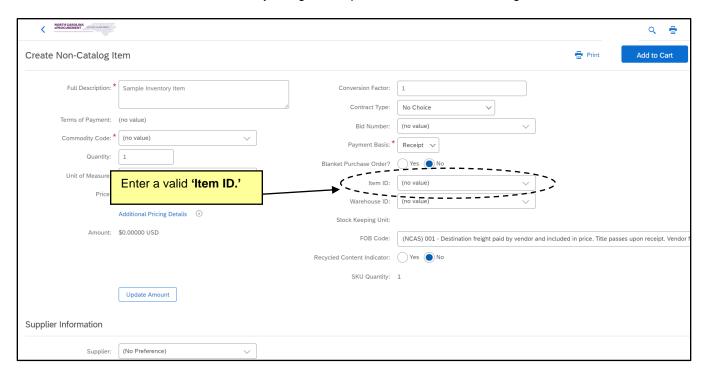

- 4. The following fields will automatically populate based on the selected 'Item ID' values.
  - a. Warehouse ID This field defaults based on the Item ID and is not editable.
  - b. **Stock Keeping Unit** Inventory items are replenished using a Stock Keeping Unit (SKU). This field defaults based on the Item ID and is not editable.
  - c. Accounting fields Once populated, these fields 'Agency,' 'Budget Fund,'
     'Natural Account,' 'Agency Management Unit,' 'Agency Program,' 'Funding Source,'
     'Project,' and 'Inter-fund' are editable by the user.

**Note:** If the accounting fields are set as a default value in the user's profile, the inventory item will not overwrite the user's chosen preferences. It will, however, populate any remaining non-defaulted accounting fields. If the user does not have a default value set in their profile, the selection of the inventory item will default the appropriate NCFS values.

**Note:** If a user has manually entered a value in any of the above fields before the '**Item ID**' has been selected, or if they are editing a catalog line item, the default values will not overwrite the user-entered values.

- 5. The following fields will need to be populated with the correct information to match the **Item ID** field.
  - a. Full Description a detailed explanation of the item.
  - b. **Commodity Code** the appropriate 6-digit UNSPSC Commodity Code.
  - c. Price the cost based on Unit of Measure.
  - d. **Unit of Measure** the unit the item(s) are sent from the supplier.
  - e. **SKU Quantity –** This field is equal to the **Conversion Factor** multiplied by the **Quantity**. This field is not editable.

**Example**: The SKU quantity for an **Item ID** is **'each,'** but the **Unit of Measure** on a catalog line item is **'box.'** The **Conversion Factor** would be the number of items in the box.

- f. Select a 'Supplier' using the drop-down menu if necessary. If the desired supplier is not displayed in the previous choices, click 'Search for more...' to select the appropriate supplier.
- g. The 'Location' field automatically populates when a Supplier is selected. To change the default Location, click the 'Select' link to the right of the field.
- Adjust the quantity in the 'Quantity' field if necessary.

Note: The 'Item ID,' 'Warehouse ID,' 'Stock Keeping Unit,' 'Conversion Factor,' and 'SKU Quantity' fields are not editable via the Mass Edit process.

**Note:** Shipping/Freight charges should be included as a separate line item on the RQ using the freight commodity code, '781018 – Road cargo transport.' This commodity code will exempt the supplier from the 1.75% transaction fee on shipping.

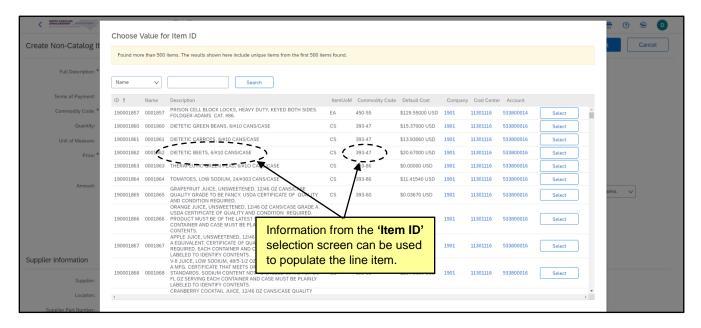

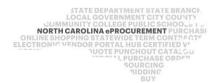

- 6. Click 'Add to Cart' to go back to the Catalog.
- Add additional line items to the cart if needed, then click 'Proceed to Checkout' to reach the RQ Summary page.

**Note:** Select the shopping cart icon to display all line items currently in the cart, and to reveal the '**Proceed to Checkout**' button.

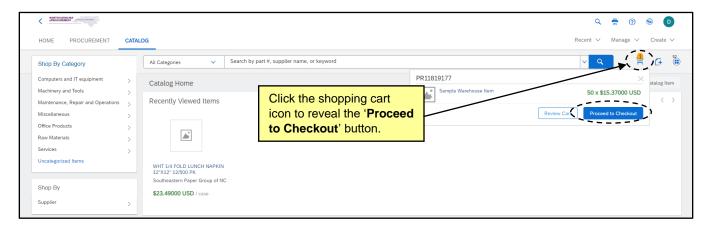

8. On the Summary page, add a Title to the RQ.

**Note:** To prevent errors in the event of a change order, it is recommended that inventory and non-inventory items are entered on separate RQs.

9. After reviewing the RQ details for any incorrect information, click 'Submit.'

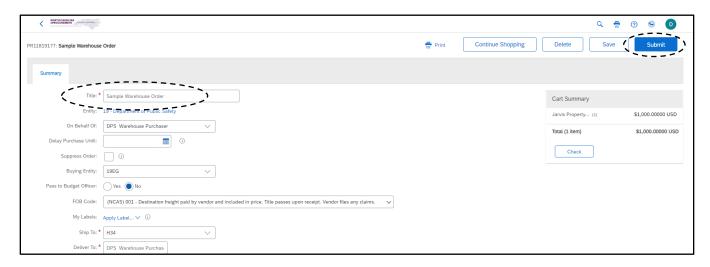

# II. Inventory Items in Guided Buying

Inventory items may also be created in Guided Buying. Requisitions (RQs) created in either view will be visible in both views.

1. From the Guided Buying landing page, click 'Request a non-catalog item.'

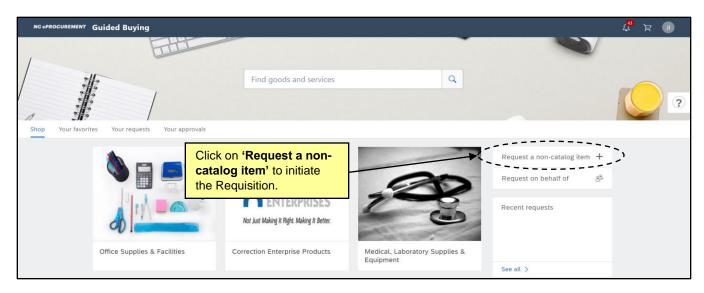

- 2. On the Non-catalog request page, add in the required line item details.
- 3. Click 'Add to cart' to add this line item to the shopping cart in Guided Buying.

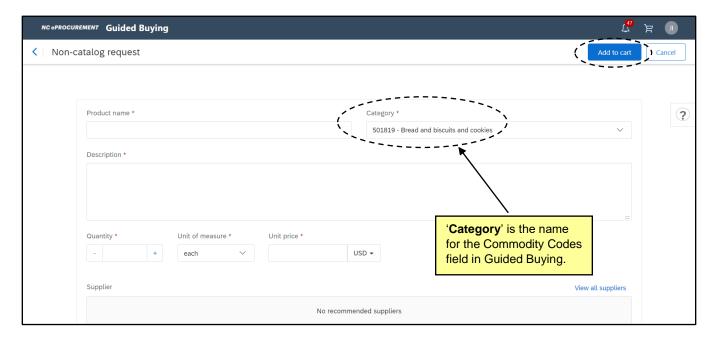

STATE DEPARTMENT STATE BRANCH.
LOCAL GOVERNMENT CITY COUNTY
OUT COLLEGE PUBLIC SCHOOLS I
NORTH CAROLINA & PROCUREMENT PURCHASH
ONLINE SHOPPING STATEWING TERM CONTY & CTE
ELECTRONIC VENDOR PORTAL HUB CERTIFIED V'
JUOTE PUNCHOUT CATAL-GO
SOURCING
SOURCING
SIDDING
BIJY
BIJY

4. To add more items to your cart before checking out, use the back arrow to go to the Guided Buying landing page and continue shopping. Click 'Check out' to go to the Summary page.

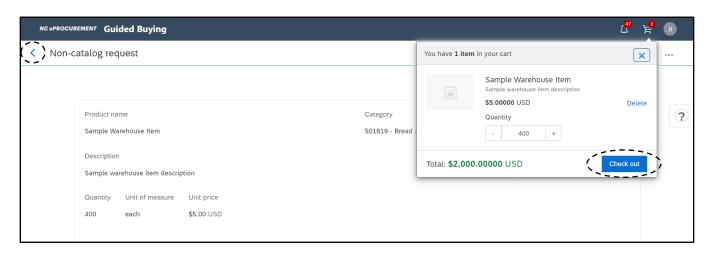

5. On the Summary page, click the arrows to expand sections and access more fields.

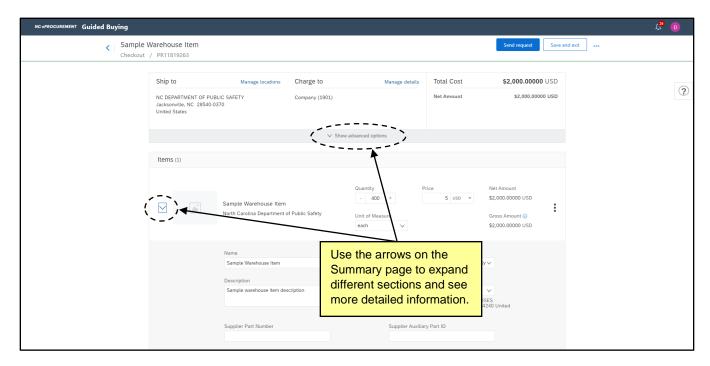

6. After expanding the sections for the inventory line item, scroll down to the 'Others' section and expand it to see the 'Item ID' field.

STATE DEPARTMENT STATE BRANCE.
LOCAL GOVERNMENT CITY COUNTY
COMMUNITY COLLEGE PUBLIC SCHOOLS I
NORTH CAROLINA ePROCUREMENT PURCHASE
ONLINE SHOPPING STATEWING TERM CONTY & CTS
ELECTRONIC VENDOR PORTAL HUB CERTIFIED V'
VOTE PUNCHOUT CATAL COU
90URGING
91DDING
BILY

7. Click the drop-down arrow and use 'Browse all' to add values to the 'Item ID' field.

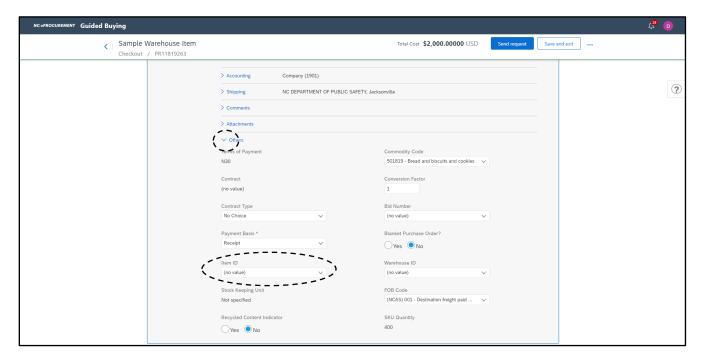

- 8. The following fields will automatically populate based on the selected 'Item ID' value.
  - a. Warehouse ID This field defaults based on the Item ID and is not editable.
  - Stock Keeping Unit Inventory items are replenished using a Stock Keeping Unit (SKU). This
    field defaults based on the Item ID and is not editable.
  - c. **Accounting fields** Once populated, these fields ('Agency,' 'Budget Fund,' 'Natural Account,' 'Agency Management Unit,' 'Agency Program,' 'Funding Source,' 'Project,' and 'Inter-fund') are editable by the user.

**Note:** If the accounting fields are set as a default value in the user's profile, the inventory item will not overwrite the user's chosen preferences. It will, however, populate any remaining non-defaulted accounting fields. If the user does not have a default value set in their profile, the selection of the inventory item will default the appropriate NCFS values.

**Note:** If a user has manually entered a value in any of the above fields before the '**Item ID**' has been selected, or if they are editing a catalog line item, the default values will not overwrite the user-entered values.

- 9. The following fields will need to be populated on the line with the correct information to match the **Item ID** by expanding each section as needed.
  - a. **Full Description** a detailed explanation of the item.
  - b. **Commodity Code** the appropriate 6-digit UNSPSC Commodity Code.
  - c. Price the cost based on Unit of Measure.
  - d. **Unit of Measure** the unit the item(s) are sent from the supplier.
  - e. **SKU Quantity –** This field is equal to the **Conversion Factor** multiplied by the **Quantity**. This field is not editable.

**Example**: The SKU for an **Item ID** is **'each,'** but the **Unit of Measure** on a catalog line item is **'box.'** The **Conversion Factor** would be the number of items in the box.

- f. Select a 'Supplier' using the drop-down menu if necessary. Use the drop-down menu and click 'Browse all' to select the appropriate supplier.
- g. The **'Location'** field automatically populates when a Supplier is selected. To change the default Location, click the **'Browse all'** link in the drop-down menu for Location.
- h. Adjust the quantity in the 'Quantity' field if necessary.

**Note:** Shipping/Freight charges should be included as a separate line item on the PR using the freight commodity code, '781018 – Road cargo transport.' This commodity code will exempt the supplier from the 1.75% transaction fee on shipping.

10. Adjust the Title of the Summary page if necessary by clicking on the field and entering a new title. After reviewing the RQ details for any other incorrect information, click 'Send request.'

**Note:** To prevent errors in the event of a change order, it is recommended that inventory and non-inventory items are entered on separate RQs.

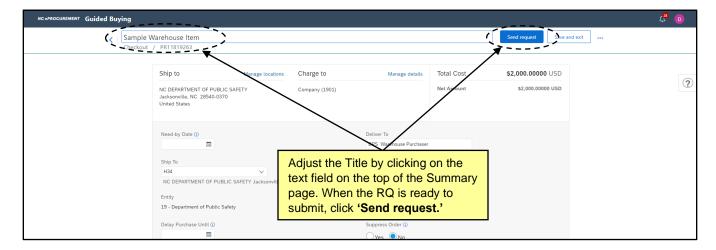

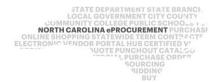

### III. Change Orders for Inventory Items in Expert View

Change orders can be created to decrease the quantity of Inventory Items.

Adding new Inventory Items to an existing inventory order or increasing the quantity of an existing Inventory Item will cause the Change Order to fail validation within NCFS. A new Requisition (RQ) should be created if additional Inventory Items are required.

1. Search for the RQ and click the 'Change' button to initiate a Change Order.

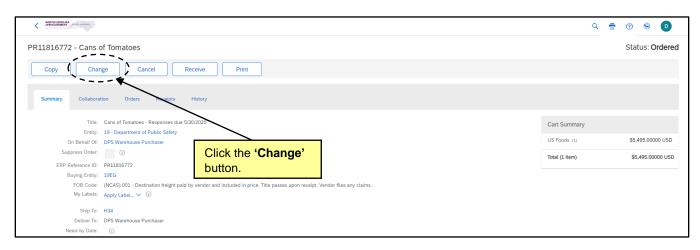

2. The quantity can be decreased directly from the 'Summary' page or by clicking the 'Edit Details' link in the Actions drop-down.

Note: Receiving and invoicing status rules still apply. Please see the 'Receiving' job aid for details.

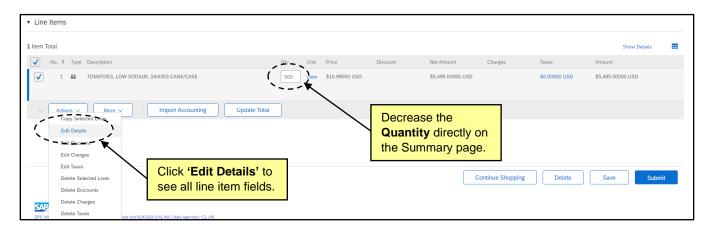

3. Click 'Submit.'

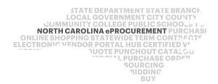

# IV. Change Orders for Inventory Items in Guided Buying

Change orders can be created to decrease the quantity of Inventory Items. Adding new Inventory Items to an existing inventory order or increasing the quantity of an existing Inventory Item will cause the Change Order to fail validation within NCFS. A new requisition (RQ) should be created if additional Inventory Items are required.

**Note:** There is no system search in Guided Buying. If a Change needs to be made for a RQ created by another requester, then first navigate to Expert View and use the search options available in that view.

1. Find or search for the RQ on the 'Your Requests' tab and click the 'Change request' button.

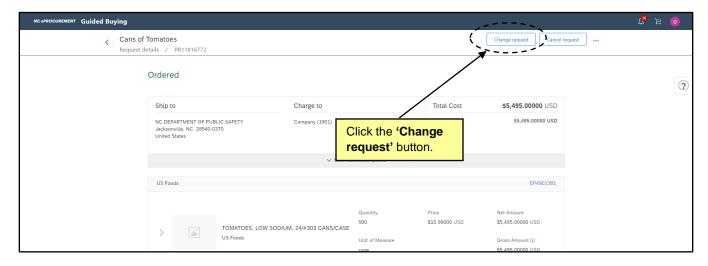

2. The quantity can be decreased directly from the 'Summary' page. Other fields may be edited by expanding each section as needed

Note: Receiving and invoicing status rules still apply. Please see the 'Receiving' job aid for details.

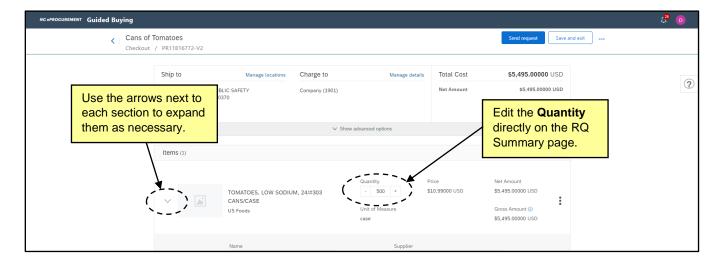

3. Click 'Send Request.'